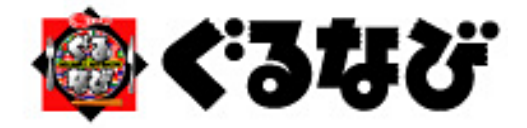

## T-Connect Apps - ぐるなび マニュアル

2014/08/01 作成

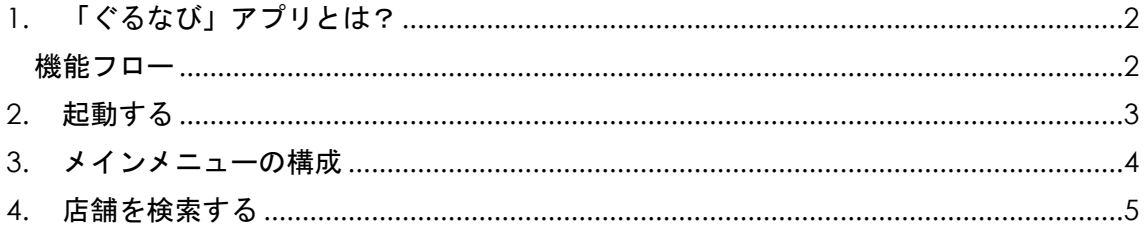

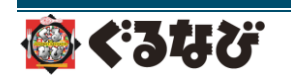

<span id="page-1-0"></span>1. 「ぐるなび」アプリとは?

クルマの現在位置、または目的地周辺の飲食店情報をさまざまなジャンルから検索するこ とができるアプリです。

探したお店の詳細情報を確認することはもちろん、クルマの目的地として設定することも できます。また、お手持ちのスマホなどでQRコードを読み込むことにより「ぐるなび」 のサイトにアクセスしてクーポンを入手することも可能です。

なお、安全のため、走行中は操作できません。

<span id="page-1-1"></span>機能フロー メインメニューで店舗の条件を設定、検索する 検索された「店舗一覧」からお好みの店舗を選択する 店舗の詳細情報を確認する

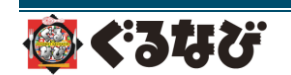

<span id="page-2-0"></span>2. 起動する

一覧からアプリを起動します。

① Apps タブの「ぐるなび」<mark>\*388</mark>を タッチします。

※前回のドライブ終了時に、ぐるなびを起動していた 場合は、起動状態が保持されます。

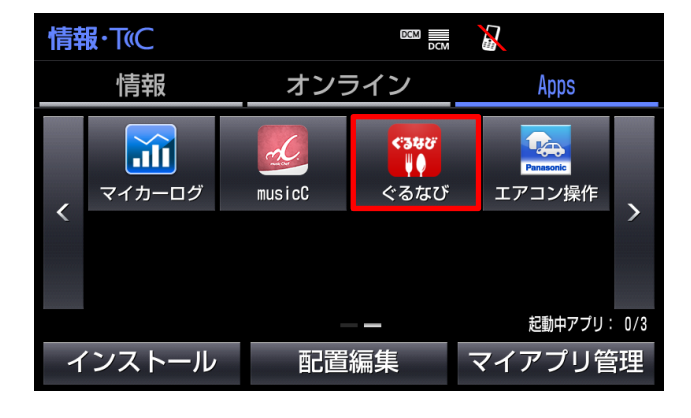

② 初回起動時のみ「利用規約」画面 が表示されます。 同意いただくと次の画面に遷移し ます。

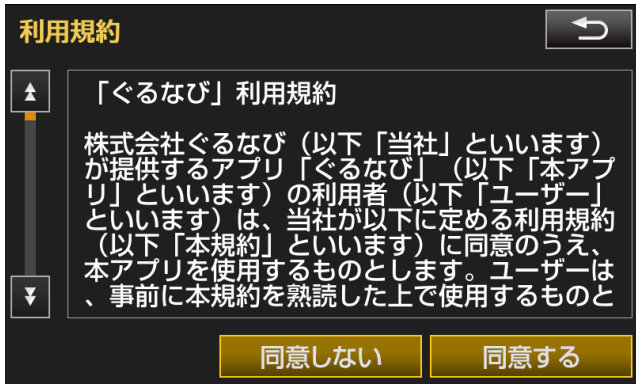

③ メインメニューが表示されます。

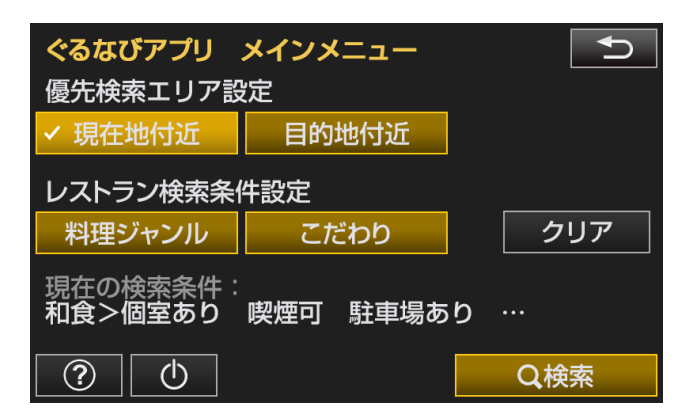

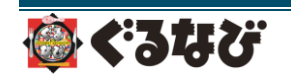

<span id="page-3-0"></span>3. メインメニューの構成

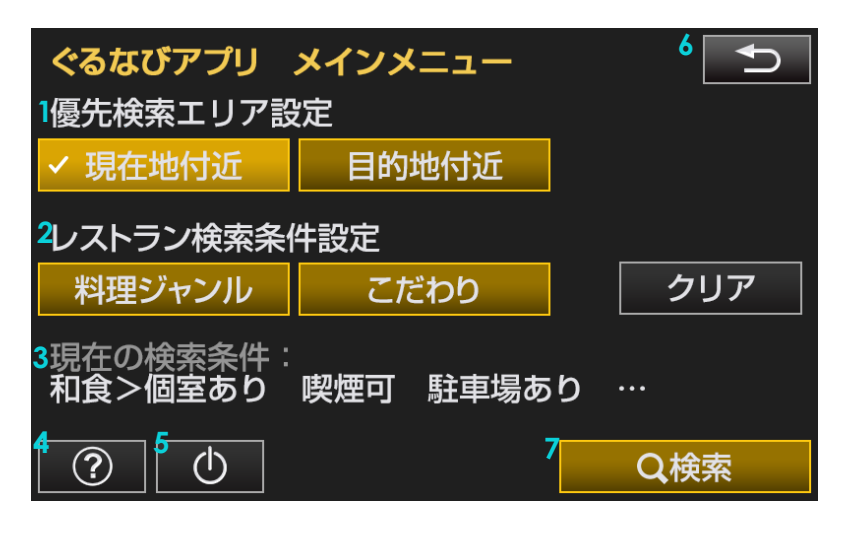

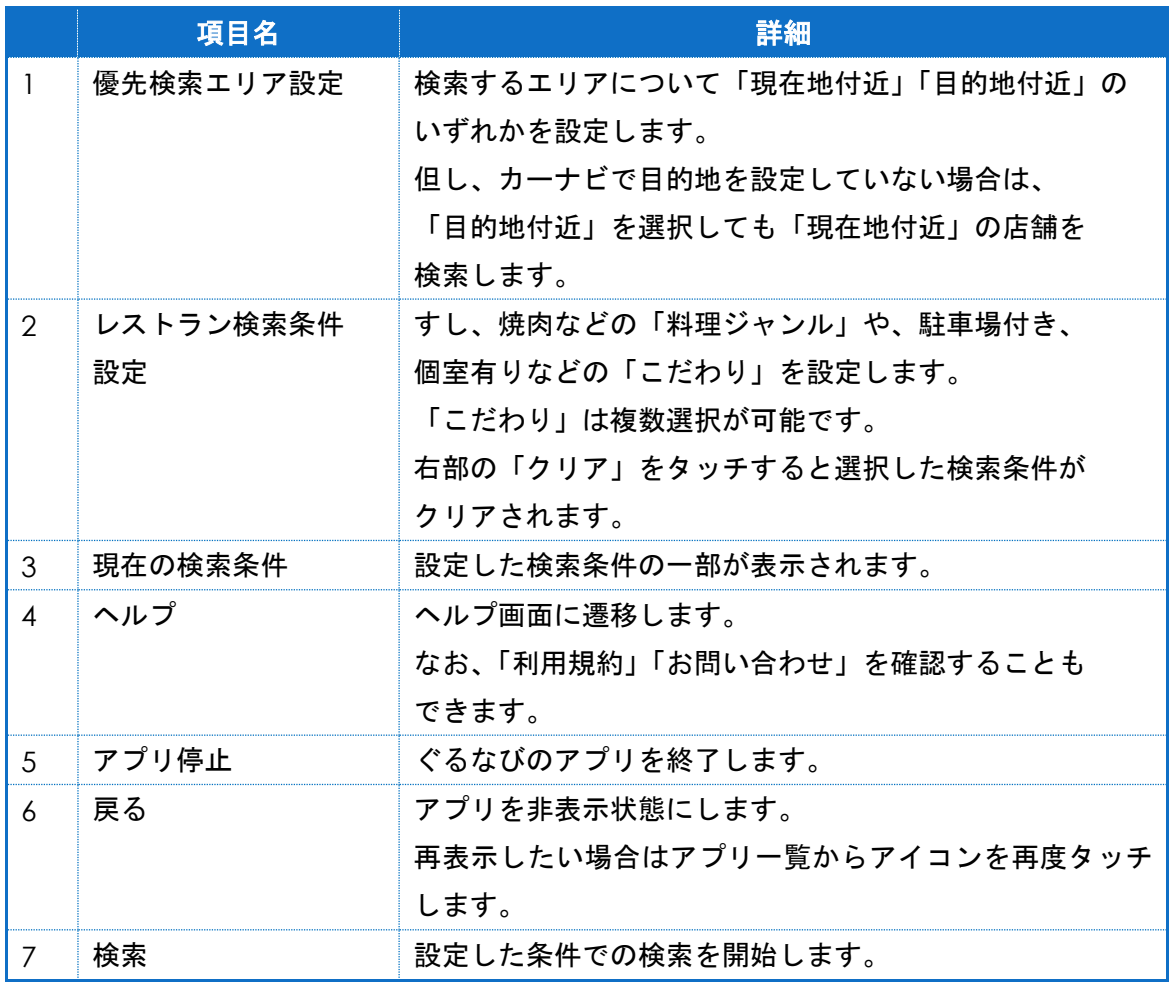

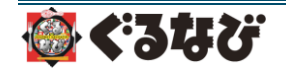

- <span id="page-4-0"></span>4. 店舗を検索する
- ① メインメニューから「検索」をタッチ することにより「検索結果」を近い 店舗順に表示します。 右下の「 更新」をタッチすると、 **1** 現在位置(または目的地)に もとづいて再検索します。

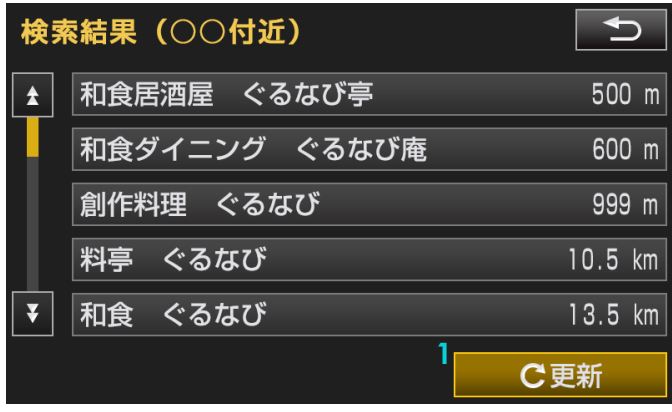

② 一覧から店舗を選択すると、店舗 情報が表示されます。店舗名称、 店舗紹介を確認することができます。 左上の「 QRコード」を読み込む **2** ことにより「ぐるなび」の サイトにアクセスし、クーポンなど を入手することもできます。 また、左下「<mark>3</mark> 詳細情報」をタッチ すると、営業時間や住所などの

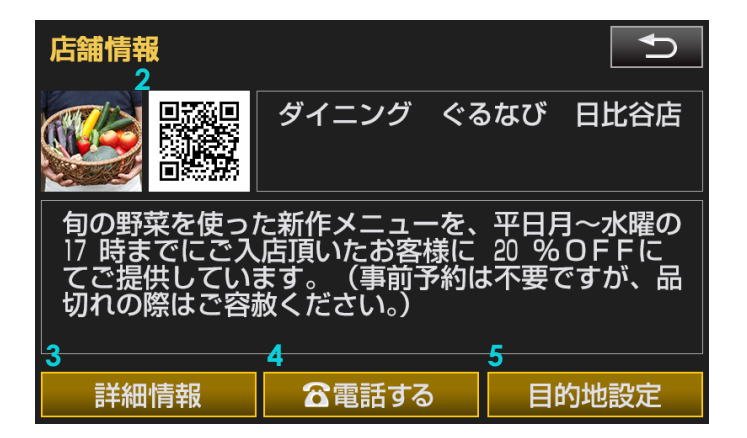

「詳細情報」画面に遷移します。更に、「 電話する」から店舗に電話をかけたり、 **4** 「 目的地設定」をタッチすることによりカーナビの目的地として店舗を設定する **5** こともできます。

③ 「詳細情報」画面では、上部のタブ を切り替えることにより 「<mark>6</mark>営業時間」「7定休日」「8駐車場」 「<mark>9</mark>電話・住所」を確認することが できます。 また、この画面からも店舗への電話や 目的地設定が可能です。

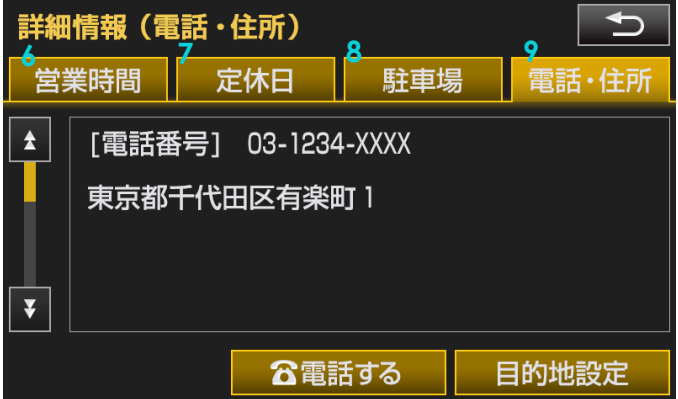

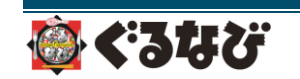